RPi-USBDS は、ラズべリーパイ4 モデルB をケースに入れて、ACアダプタを添付した セット製品です。この製品には、DACS USBデバイスサーバーソフト設定済みの高耐久 (MLC) SDカードをセットしており、簡単なネットワーク設定でUSBデバイスサーバーとし て動作します。

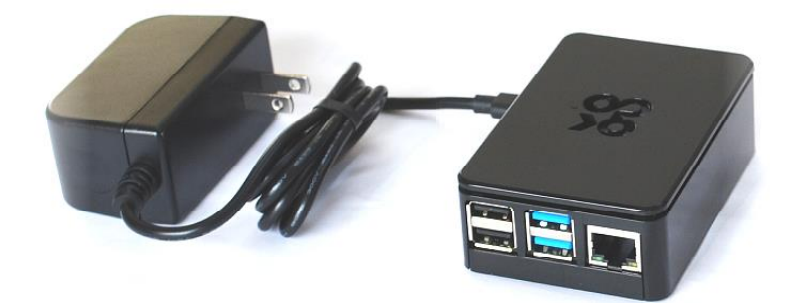

ラズべリーパイ DACS USBデバイスサーバー設定済み RPi-USBDS

本説明書はまず有線LANに接続し、次に無線LANに接続するまでの手順を解説しています。 本説明書で記述しているフォルダは、弊社HPダウンロードページのフォルダです。

(1)ネット接続設定からUSBデバイスサーバーとして使用するまで、ラズべーリーパイに ディスプレイ/キーボード/マウスを接続する必要はありません。ヘッドレス動作です。 (2)WindowsパソコンにUSBデバイスドライバをインストールする必要はありません。

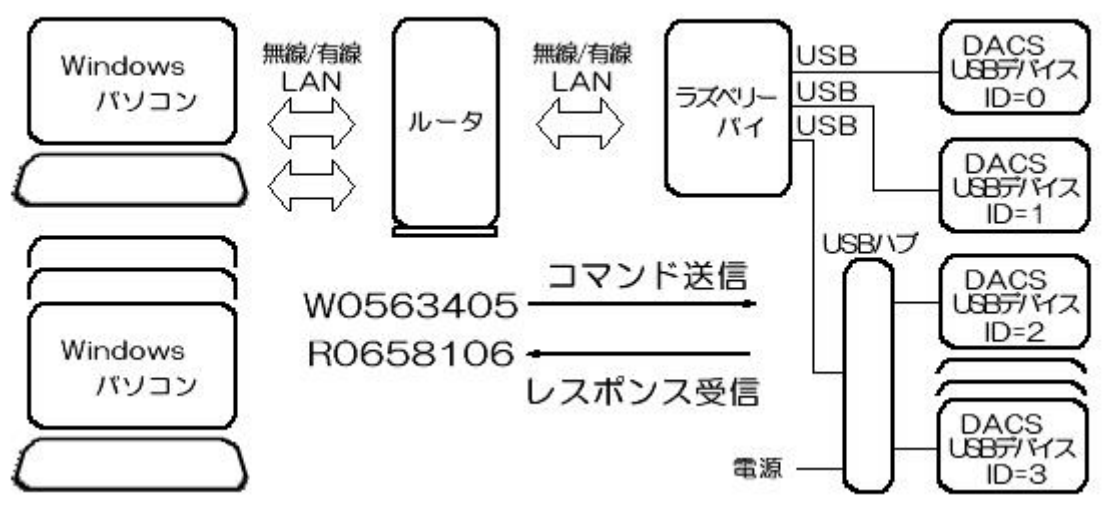

ラズベリーパイをDACSのUSBデバイスサーバーとして動作させる構成例

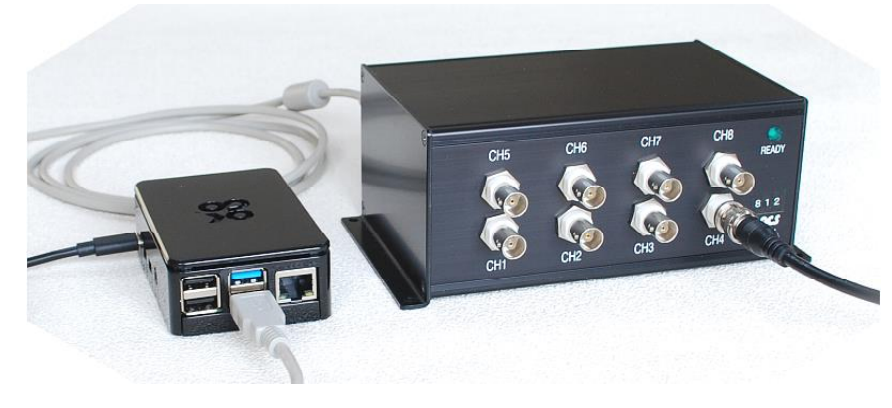

8ch計測ユニット接続例 (計測ユニットにUSB デバイスサーバー対応 計測ソフト添付)

このほか各種の計測制御 ユニットに対応したソフ トを添付しています。

本説明書の3項をご覧く ださい。

## 1. まず有線LANに接続します

- (1) ラズべリーパイのLANコネクタにLANケーブルを接続し、 有線でネットワークに接続します。 LANケーブルは別途ご準備ください。
- (2) ACアダプタを接続してラズべーリーパイの電源を入れます。
- (3) Windowsパソコンから、ご使用になっているルータにログインし、詳細情報の 通信情報ログをみてください。

ラズべリーパイに割当てられたIPアドレス(192.168.0.9など)を確認します。 ラズべリーパイの電源を入れた時刻付近のアドレス割当てがこれに該当しています。 ログなどの確認方法は、ルータにログイン後の画面表示を参考にしてください。

(4) Windowsパソコンのhostsファイルを編集します。 Windowsパソコンのアプリケーションソフトは、ラズべリーパイをホスト名 raspberrypi で接続します。このとき名前解決(ホスト名からIPアドレスへの変換) が必要となります。この名前解決に hostsファイルを使用します。 ホスト名はユーザにてアプリケーションプログラムを作成される場合は任意ですが、 弊社よりご提供するサンプルプログラムなどを利用される場合は、この名前と同じに してください。(スペルのご注意 ras と berry の間には p があります。)

Windowsパソコンの hostsファイルの場所 c:¥Windows¥System32¥drivers¥etc

hostsファイルの内容

# Copyright (c) 1993-2009 Microsoft Corp. # # This is a sample HOSTS file used by Microsoft TCP/IP for Windows. 中略 # localhost name resolution is handled within DNS itself. 127.0.0.1 localhost ::1 localhost 192.168.0.9 raspberrypi ← 最後にこの1行を追加します 下線部分は (3) 頂で確認したIPアドレスとします。 raspberrypi はラズベリーパイのホスト名です。 ホスト名はアプリケーションソフトで使用している名前と同じにします。

編集にはメモ帳などのテキストエディタを使用します。 Cドライブ上で編集できないときは、USBメモリなどほかのドライブにコピーして 編集後、再びCドライブに管理者権限にてコピーしてください。

これにて有線LANの設定完了です。

(5) Windowsパソコンでサンプルプログラムを動作させてみます。

DACS製USBデバイスをUSBデバイスサーバーのUSBポートに接続し、 RPi¥RPi\_C フォルダにあるサンプルプログラムを起動してください。 RPi\_C.exe がサンプルプログラムです。

起動後、たとえばデジタル出力コマンド WO123456 2 などをキー入力して R0654321 2 などのデジタル入力レスポンスが返ってくれば、ネットワーク 機能は正常に動作しています。

有線LANで使用する場合、設定はここで終了です。

# 2. 次に無線LANに接続します

無線LANを使用するためには、接続するルータの・SSIDと・暗号化キーが必要です。 ルータの側面などに表示がありますので確認してください。

Windowsパソコンで動作するツールを用いて、このSSIDと暗号化キーを、 以下の手順にて、有線LAN経由でラズベリーパイに書込みます。

> 以下のファイル編集とプログラム起動操作は すべてWindowsパソコンで実行します。

(1) 書込みツール RPi\_tool\_WNSET が使用する、無線LAN設定ファイル RPi\_WNSET. txt ファイルをメモ帳などで編集します。

RPi¥RPi\_tool\_WNSET フォルダにあります。

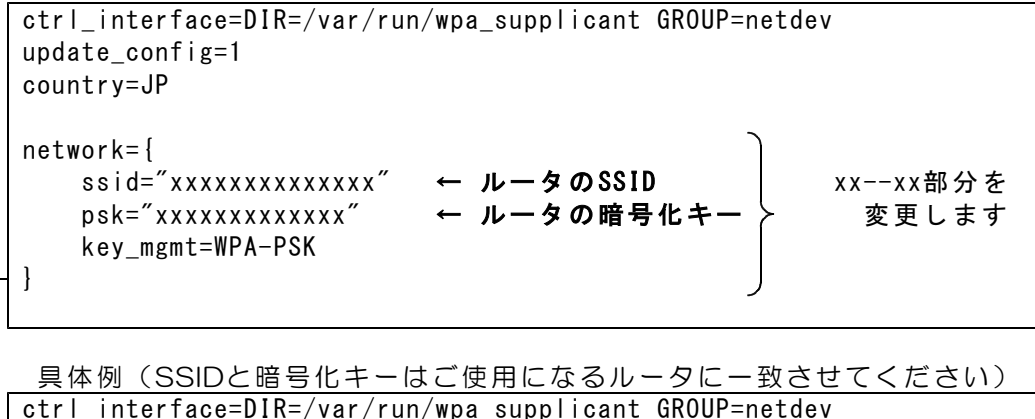

ctrl\_interface=DIR=/var/run/wpa\_supplicant GROUP=netdev update  $conf$ ig=1 country=JP network={ ssid="aterm-bf2017-g" psk="05929ac2020bc" key\_mgmt=WPA-PSK }

- (2) ラズべリーパイのLANコネクタにLANケーブルを接続し、有線でネットワークに 接続します。 ACアダプタを接続してラズべーリーパイの電源を入れます。
- (3) Windowsパソコンにて、 書込みツール RPi\_tool\_WNSET. exe と、(2) 項で編集した RPi\_WNSET. txt ファイル を適当なフォルダにコピーし、 RPi\_tool\_WNSET.exe を起動します。 RPi\_tool\_WNSET.exe は RPi¥RPi\_tool\_WNSET フォルダにあります。 使用するWindowsパソコンは、前述1項の有線LAN設定済みのものを使用してくだ さい。

ラズベリーパイに接続できると次のような画面となります。

```
■ RP i Wireless LAN ファイル設定ツール
```
 $x^2 - 1$ 

接続完了 Wキーを押すと設定ファイル書込開始

Wキーを押すと、RPi\_WNSET. txt ファイルの内容を表示し、 ラズベリーパイに無線LAN情報を書込んで終了します。

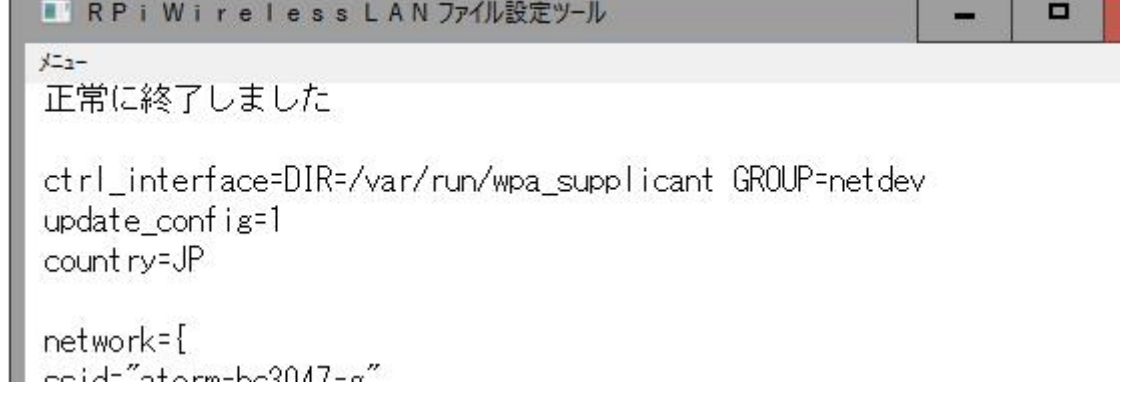

 $\blacksquare$ 

**Property** 

### (4) ラズべリーパイの電源を入れなおしてください。

- (5) Windowsパソコンから、ご使用になっているルータにログインし、詳細情報の 通信情報ログをみてください。 ラズべリーパイに割当てられたIPアドレス(192.168.0.7など)を確認します。 ラズべリーパイの電源を入れた時刻付近のアドレス割当てがこれに該当しています。
- (6) Windowsパソコンのhostsファイルを編集します。 編集方法などは 1項の有線LAN設定をご覧ください。

hostsファイルの内容

# Copyright (c) 1993-2009 Microsoft Corp. # # This is a sample HOSTS file used by Microsoft TCP/IP for Windows. 中略 # localhost name resolution is handled within DNS itself. # 127.0.0.1 localhost # ::1 localhost 192.168.0.7 raspberrypi ← IPアドレスを無線LAN用に変更します 下線部分は(5)項で確認したIPアドレスとします。

(7) Windowsパソコンでサンプルプログラムを動作させてみます。 サンプルプログラムの使用方法は、1項の有線LAN設定と同じです。 正常に動作すれば、これにて無線LANの設定完了です。

## 3. ネットワーク対応Windowsパソコン用ソフトウェア

DACS USBデバイスサーバーを使用したネットワーク版ソフトウェアを、弊社HPにてダウ ンロード出来ます。

- (1)8ch計測ユニット15BXL用ソフトウェア D151ADL\_LAN.exe フォルダ 15BXL¥15BXL\_LAN D151ADLH LAN.exe フォルダ 15BXL¥15BXLH LAN
- (2)4ch計測ユニット15BXW用ソフトウェア D151ADH\_LAN.exe フォルダ 15BX¥15BX\_LAN
- (3)2ch計測ユニット15BXP用ソフトウェア D151ADE\_LAN.exe フォルダ 15BX¥15BX\_LAN D151ADT LAN.exe ハードウェアコンパレータ版 フォルダ 15BX¥15BX LAN
- (4)カウンタ計測ソフトウェア DACS-2500K-CNT用 CPR25K\_LAN.exe フォルダ dacs2500K\_CNT¥CPR25K\_LAN (5)モーションコントローラソフトウェア DACS-2500K-PMV6用

PMC6\_LAN.exe フォルダ PMC600¥PMC6\_LAN

ネットワーク版 計測ソフトで 15BXWなどの計測ユニット複数台を使用する方法

以下の接続および設定方法は、弊社HPダウンロードページ 2023年3月15日以降掲載の ネットワーク版計測ソフト D151ADH\_LAN、 D151ADE\_LAN、D151ADT\_LAN(以下、D15ADx\_LAN と記述)で対応しています。

- (注)8ch計測ユニット15BXL用ネットワーク版ソフトウェア D151ADL (H) LAN、 カウンタ計測ソフトウェア CPR25K\_LAN、 モーションコントローラソフトウェア PMC6\_LAN は、 下記の方法1のみに対応しています。
- 方法1 複数のUSBデバイスサーバーを使用する場合

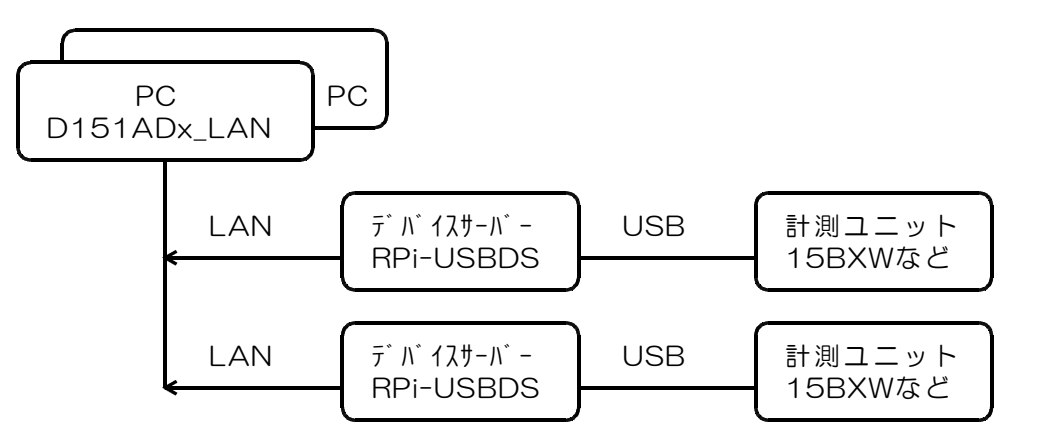

ネットワーク版計測ソフト D15ADx\_LAN では、1台目のデバイスサーバ名を raspberr ypiとしています。2台目以降のデバイスサーバを1台目と異なる名前で接続するには、 計 測ソフト実行ファイル D15ADx\_LAN.exe をコピーした同じフォルダに、raspberrypi 以外の名前を記述した以下のファイル名のテキストファイルを作成します。

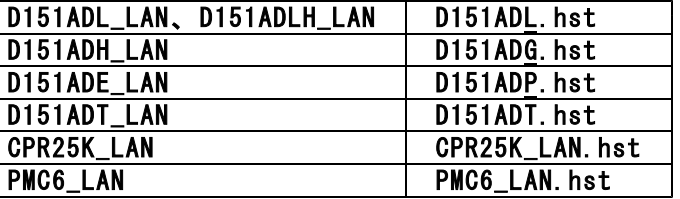

 $\sim$ .hst の内容例 raspberrypi2  $\sim$  samle.hst ファイルを 参考にしてください。

D151ADx.hstファイルのあるフォルダから起動した計測ソフトは、~.hstファイルの内 容を優先してデバイスサーバーに接続します。Windowsのhostsファイルに登録する方法 は、1台目と同じです。

方法2 USBデバイスサーバー1台に、 複数の計測ユニットを接続して使用する場合

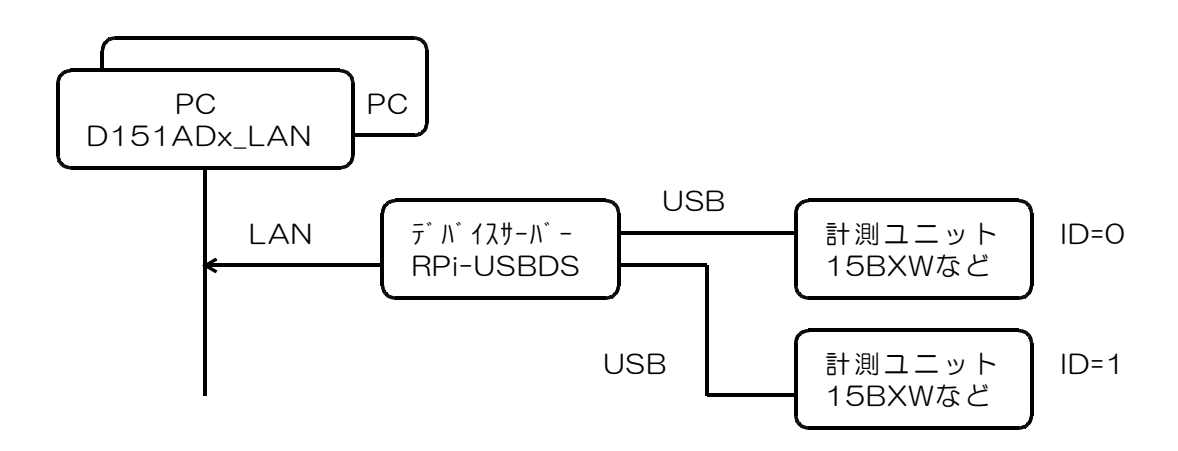

各計測ユニットに異なるID番号を設定します。

2ch計測ユニット 15BXP/15BXT は、ユニット全面のDIPスイッチで設定します。 4ch計測ユニット 15BXW には、ID番号を設定するDIPスイッチがありませんので、以下 のツールを使用してPCプログラムで設定します。ID番号を設定するときは、15BXWをデ バイスサーバに接続するのではなく、WindowsパソコンのUSBポートに直接に接続します。 必ず、設定する1台のみを接続してください。

ID番号設定ツールの場所 ¥15BX¥15BX LAN ID番号設定ツール D15BXIDset.exe (注)このツールは 2023年3月以降出荷の 15BXW にのみ使用可能です。 それ以前の 15BXW には使用できません。

D15BXIDset.exe を起動すると、次の画面になりますので、キーボードから設定するID番 号を入力します。書込中などのメッセージがでて、しばらくして、右図の設定したID番号 を表示した画面になると、設定終了です。

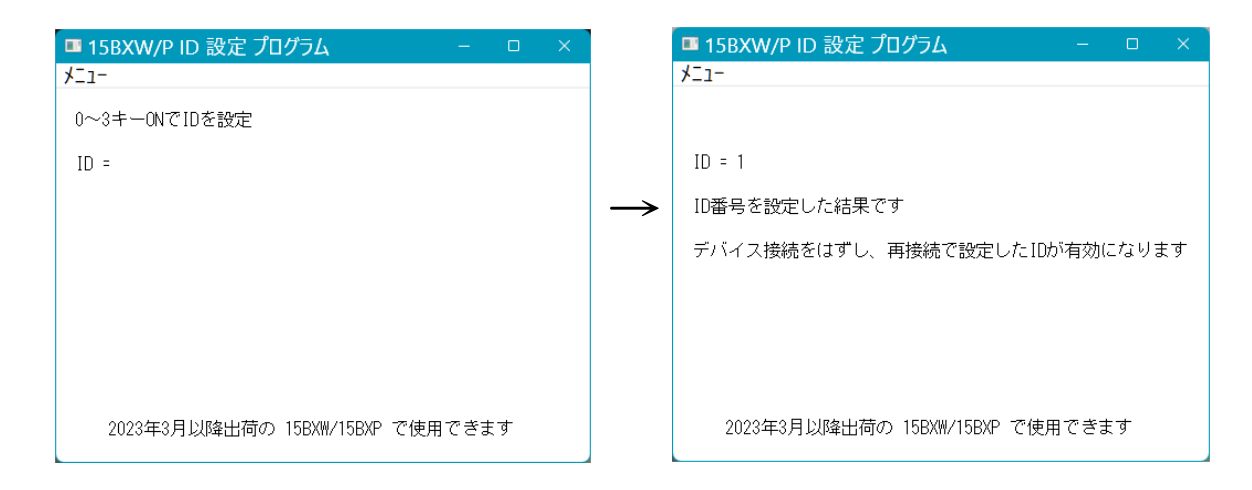

異なるID番号(例えば0と1)を設定した計測ユニットをデバイスサーバーに接続します。

1台のパソコンで、複数の計測ユニットを使用する場合は、計測ソフト D15ADx\_LAN を個別のフォルダにコピーして使用します。

最初に起動した 計測ソフト D15ADx LAN には、 一番若いID番号(例えば0番)の計 測ユニットがつながります。

続いて起動した計測ソフト D15ADx LAN には、次のID番号(例えば1番)の計測ユニ ットがつながります。

## 4. デバイスサーバー専用コマンド

USBデバイスとの送受信データは、各デバイスの取扱説明書に記述している通りです。 本項では、デバイスサーバーを使用して特殊な操作を行う場合のコマンドを解説して います。

#### 接続終了通知コマンド

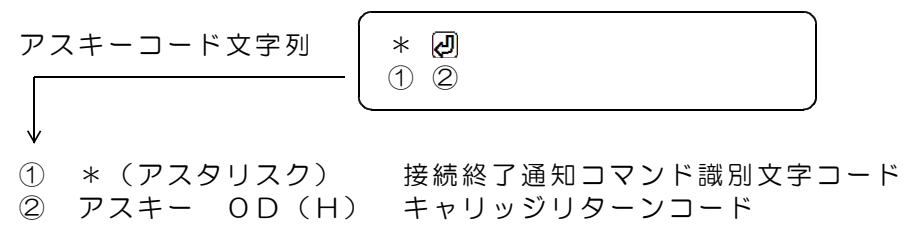

動作

デバイスサーバーは、このコマンドを送信したパソコン(クライアント)との接続を 終了します。クライアントはアプリケーション終了時に必ずこのコマンドを送信する 必要があります。

#### このコマンドに対し、デバイスサーバーからの応答はありません。

アプリケーションがこのコマンドを送信しないで終了した場合は、約6分のタイム アウト時間経過まで、次に同じソケット番号で接続することができません。6分以内 に、そのソケットに接続しているクライアントとの送受信があった場合、タイムアウ ト時間はリセットとなり、タイマーは再スタートします。

### デバイスサーバー制御コマンド

### USBデバイスと一般的なデータ送受信のみを行う場合、以下(1)~(7)項のコマンド を使用する必要はありません。

## (1) プログラム終了指示コマンド

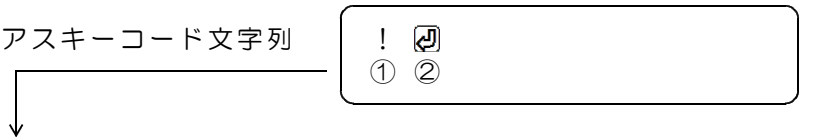

① !(感嘆符) プログラム終了指示コマンド識別文字コード ② アスキー 0D(H) キャリッジリターンコード

動作

デバイスサーバーはサーバプログラムを終了します。通常は使用する必要はありま せん。このコマンドに対し、デバイスサーバーからの応答はありません。

(2) シャットダウン指示コマンド

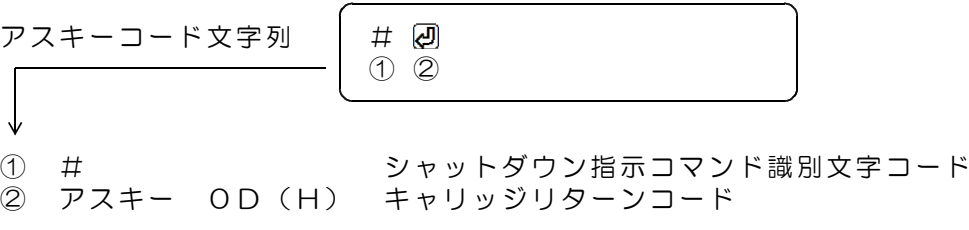

動作

デバイスサーバーをシャットダウンします。通常は使用する必要はありません。 このコマンドに対し、デバイスサーバーからの応答はありません。

USBデバイス情報読取コマンド

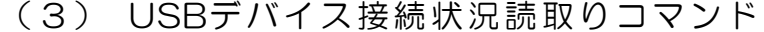

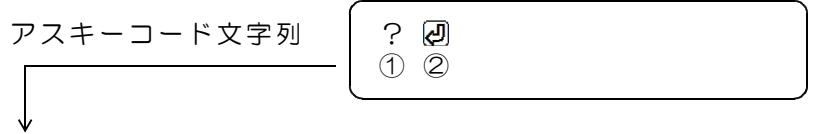

① ?(疑問符) USBデバイス情報読取りコマンド識別文字コード ② アスキー 0D(H) キャリッジリターンコード

動作

デバイスサーバーに接続しているUSBデバイスのID番号情報を応答します。文字列 の最後にCRコード(13、16進数D)を付加した合計17文字の固定長文字列を応答 します。必ず読取ってください。

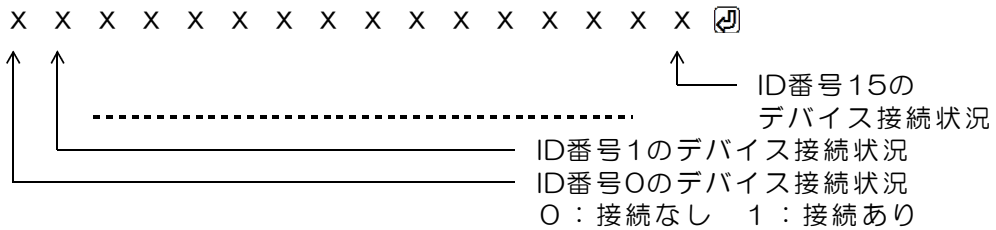

- 応答文字列の例 10001000010000000
- (4) シリアル番号読取りコマンド

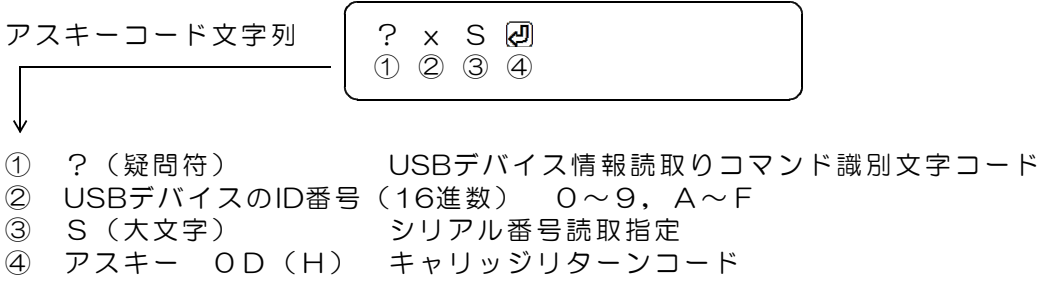

動作

指定したID番号と一致するUSBデバイスのシリアル番号(先頭が文字Dの8文字か らなる文字列)を応答します。文字列の最後にCRコード(13、16進数D)を付加し た合計9文字の固定長文字列を応答します。必ず読取ってください。指定したID番号 のUSBデバイスがない場合は応答がありません。 応答文字列の例 DZ1V4A632

(5) EEPROMユーザエリアサイズ読取りコマンド

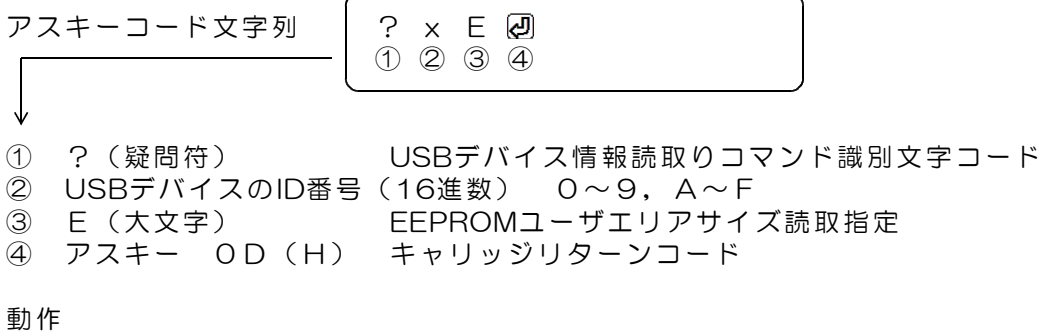

指定したID番号と一致するUSBデバイスのEEPROMユーザエリアサイズを8桁の 16進数で応答します。文字列の最後にCRコード(13、16進数D)を付加した合計 9文字の固定長文字列を応答します。必ず読取ってください。指定したID番号の USBデバイスがない場合は応答がありません。

応答文字列の例 0000002A2

(6) EEPROMユーザエリアデータ読取りコマンド

アスキーコード文字列 │ ? x x 2 <mark>○</mark>  $(1)$   $(2)$   $(3)$   $(4)$ ① ?(疑問符) USBデバイス情報読取りコマンド識別文字コード ② USBデバイスのID番号(16進数) 0~9,A~F ③ 0~7 EEPROMユーザエリアデータ読取アドレス指定 0 : バイトアドレス 0~7 1 : バイトアドレス 8~15 7 : バイトアドレス 56~63

④ アスキー 0D(H) キャリッジリターンコード

動作

指定したID番号と一致するUSBデバイスのEEPROMユーザエリアデータを 16文字の16進数で応答します。文字列の最後にCRコード(13、16進数D)を 付加した合計17文字の固定長文字列を応答します。必ず読取ってください。指定した ID番号のUSBデバイスがない場合は応答がありません。

(注)ユーザエリアサイズを超えるバイトアドレスのデータは0となります。

バイトアドレス 0~7を指定した場合の応答データ

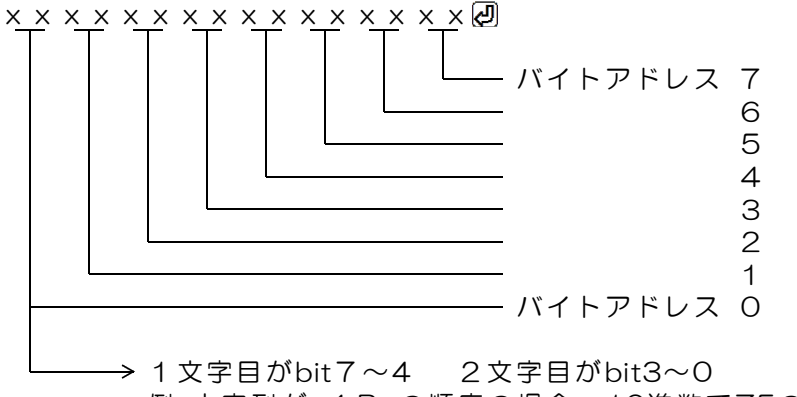

例 文字列が 4B の順序の場合、10進数で75の数値となる

バイトアドレス 56~63を指定した場合の応答データ

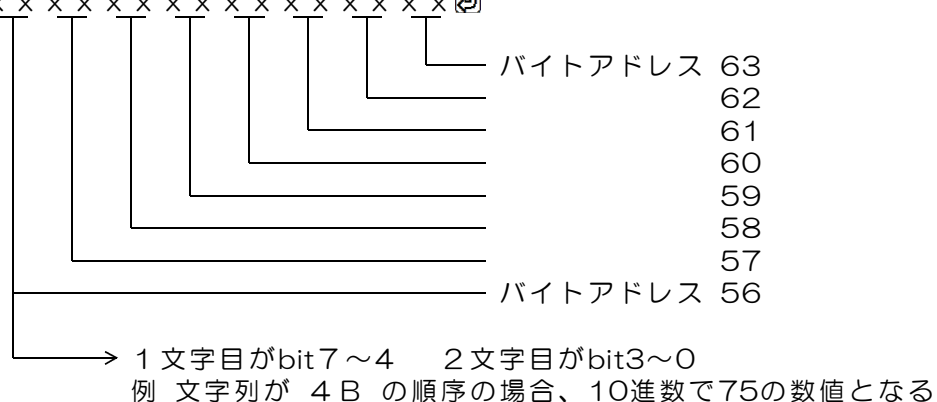

xxxxxxxxxxxxx

# (7) USBデバイス占有コマンド

アスキーコード文字列 \$ x x ① ② ③ ④ ① \$ USBデバイス占有コマンド識別文字コード ② USBデバイスのID番号(16進数) 0~9,A~F ③ 1または0 1:占有 0:解除

④ アスキー 0D(H) キャリッジリターンコード

動作

指定したID番号のUSBデバイスを占有するためのコマンドです。 このコマンドで指定したUSBデバイスは、占有したパソコン(クライアント)のみ 使用できます。同じパソコンで異なるアプリケーションがデバイスサーバーを使用し ているときは、占有したアプリケーションのみが、そのUSBデバイスを使用できます。 占有状態のときは、他のクライアントが、そのUSBデバイスにコマンドを発信しても 無視されます。また、他のクライアントが、そのUSBデバイスの占有指定をしても、 占有許可とはなりません。

同じアプリケーションが複数のUSBデバイスを占有することもできます。 占有の解除は占有解除コマンドを送信します。また、接続終了通知を送信すると、 そのクライアントが占有しているすべてのUSBデバイスの占有が解除となります。

デバイスサーバーはこのコマンドに次のような4文字の応答をします。 不要な場合でも必ず読取ってください。

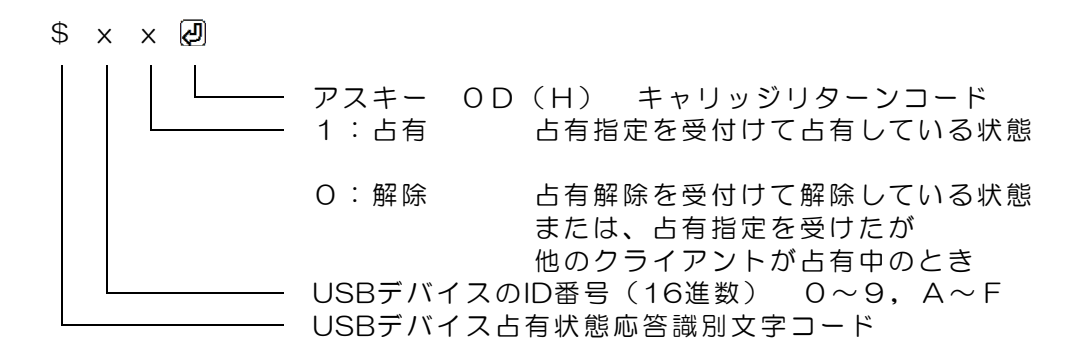

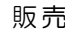

ダックス技研株式会社 ホームページ https://www.dacs-giken.co.jp

DACSRPIDvSv24311A